# **PRIJSNIVEAUS MAKEN EN TOEWIJZEN**

Zodra uw zakelijke accounts zijn ingesteld voor Microcat Market, gaat u naar de landingspagina en wijst u prijsniveaus aan uw zakelijke accounts toe. U kunt daarnaast aangepaste prijsniveaus maken.

Voor toegang tot de landingspagina gaat u naar [www.login.superservice.com](http://www.login.superservice.com/) en geeft u uw Microcat LIVE-gebruikersnaam en wachtwoord in. Daar ziet u de tabbladen Prijsbeheer en Accountbeheer rechtsbovenaan de pagina.

## **INFOMEDIA**

Start Prijsbeheer Accountbeheer

### ACCOUNTBEHEER

Op het scherm **Accountbeheer** wijst u prijsniveaus toe aan uw zakelijke accounts voor Microcat Market. Het prijsniveau moet zijn toegewezen voordat de zakelijke klant bij uw dealerbedrijf onderdelen kan bestellen.

### Een prijsniveau toewijzen

Een prijsniveau aan een Microcat Market-account toewijzen:

- 1 Klik op **Accountbeheer** op de landingspagina.
- 2 Klik op het tabblad **Bedrijfsaccounts**.
- 3 Klik op de naam in de kolom **Bedrijfsnaam**.
- 4 Klik onder Abonnementen op **Configureren** in de kolom **Instellingen**.

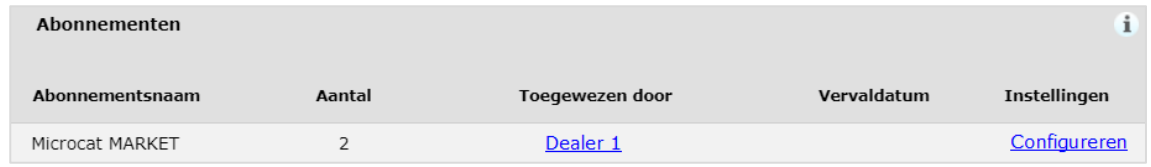

- 5 Selecteer waar de bestellingen voor deze werkplaats naartoe verzonden worden in de keuzelijst **Dealer**.
- 6 Selecteer het prijsniveau voor deze werkplaats in de keuzelijst **Prijsniveau**.

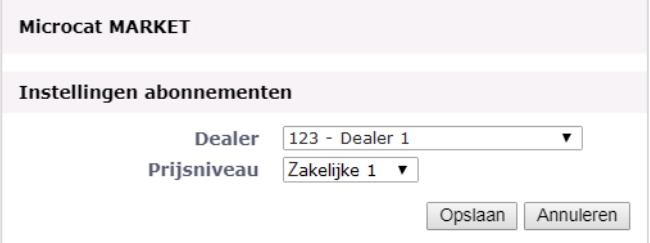

7 Klik op **Opslaan**.

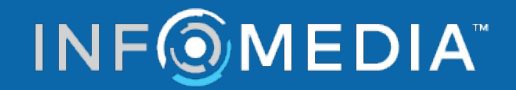

# **PRIJSNIVEAUS MAKEN EN TOEWIJZEN**

#### PRIJSBEHEER

Zodra uw zakelijke accounts door de klantenservice van Infomedia zijn ingesteld, kunt u nieuwe prijsniveaus maken op het scherm **Prijsbeheer**. U kunt meerdere prijsniveaus per account instellen, waardoor u de volledige controle hebt over uw prijzen.

#### Aangepaste prijsniveaus maken

Een prijsniveau maken voor een Microcat Market-account:

- 1 Klik op **Prijsbeheer** op de landingspagina.
- 2 Klik op **Prijsniveau toevoegen** op het tabblad Prijsniveaus.
- 3 Geef de gegevens van het prijsniveau in, zoals de naam, en klik op **Volgende**.

De code van het prijsniveau mag niet overeenkomen met een bestaande code.

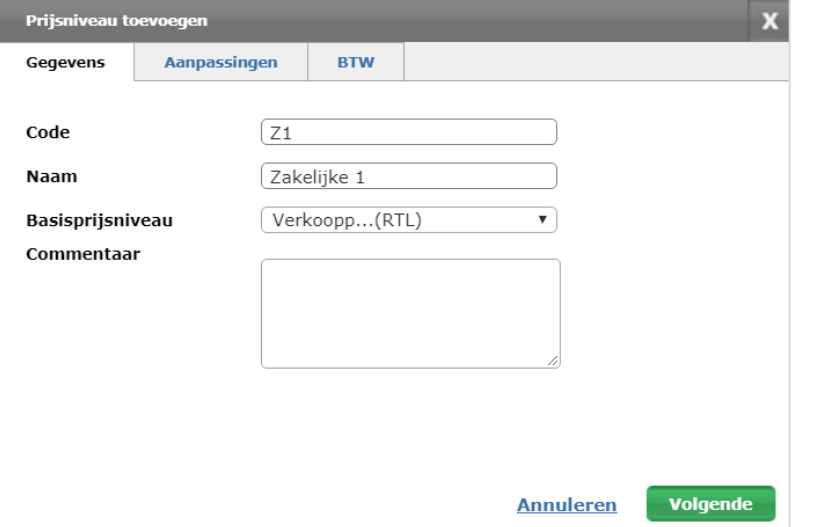

4 Als u een aanpassing op alle onderdelen wilt doorvoeren, selecteer dan **Aanpassingspercentage** en geef het gewenste percentage in. Klik vervolgens op **Volgende**.

Vul een positief percentage in om de prijs van onderdelen te verhogen, vul een negatief percentage in om korting te geven. Bijvoorbeeld -5%.

- 5 Selecteer **Btw-percentage** en geef het gewenste percentage in, als u een btwtarief op alle onderdelen wilt toepassen. Bijvoorbeeld 10%.
- 6 Klik op **Voltooien**.
- Selecteer het prijsniveau en klik op **Als standaard instellen** om het standaardprijsniveau in te stellen.

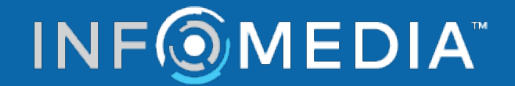